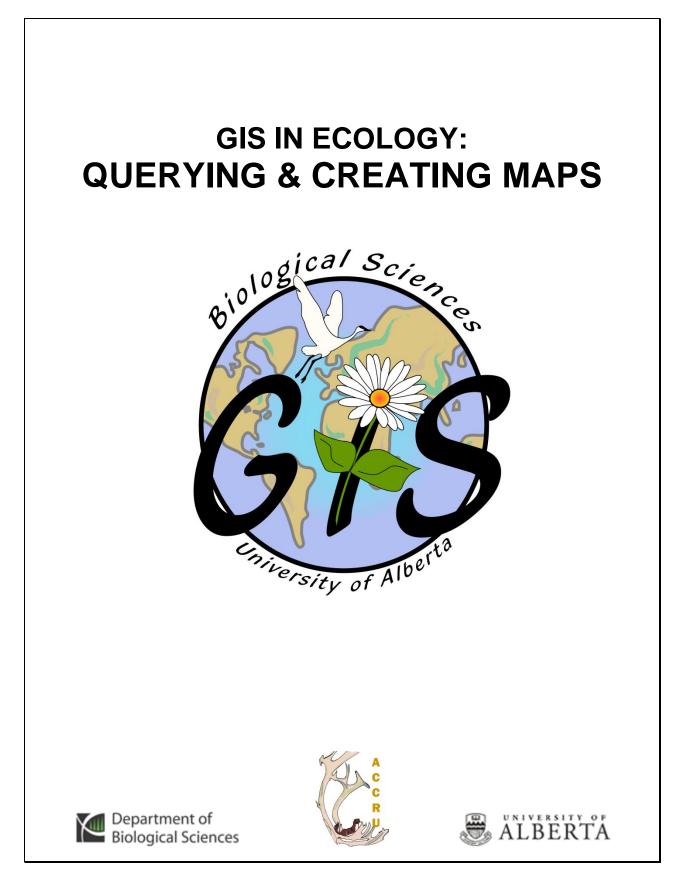

# Contents

| Introduction                                | 2 |
|---------------------------------------------|---|
| GIS Queries                                 | 2 |
| Elements of Cartography                     | 3 |
| Map Projections and Coordinate Systems      | 3 |
| Course Data Sources                         | 4 |
| Tasks                                       | 5 |
| Instructions for Copying the Course Dataset | 5 |
| Establishing the Map Document               | 5 |
| Exploring Your Data                         | 7 |
| Querying (a.k.a. Selecting Data)            |   |
| The Map Layout1                             | 4 |
| Exporting Your Map1                         | 7 |

This is an applied short course on how to use the software. It involves establishing a map document, displaying layers, editing layer properties, modifying data frame properties, querying, and map presentation. Although the data and examples used here are more general in nature, the tools and techniques that you learn to work with can be applied to your own ecological spatial data layers. Also, this should provide good reference material for when you want to create an all-purpose study area/locator map.

For additional suggested reading on GIS theory, fundamentals, and software see: <u>http://www.esri.com</u>, the "Tutorials & Online References" links at: <u>http://www.biology.ualberta.ca/facilities/gis/index.php?Page=338</u>, and some excellent ESRI

Virtual Campus online workshops:

http://www.biology.ualberta.ca/facilities/gis/index.php?Page=484#virtualcampus

- Understanding GIS Queries
- The 15-Minute Map: Creating a Basic Map in ArcMap

#### **References:**

Crosier, Scott, Bob Booth, Kathy Dalton, Andy Mitchell, and Kristin Clark. 2004. **Getting Started with ArcGIS**. Environmental Systems Research Institute, Inc.

Harlow, Melanie, Rhonda Pfaff, Michael Minami, Alan Hatakeyama, Andy Mitchell, Bob Booth, Bruce Payne, Cory Eicher, Eleanor Blades, Ian Sims, Jonathan Bailey, Pat Brennan, Sandy Stevens, and Simon Woo. 2004. **Using ArcMap**. Environmental Systems Research Institute, Inc. Redlands, CA.

Longley, Paul A., Michael F. Goodchild, David J. Maguire,and David W. Rhind. 2001. Geographic Information Systems and Science. John Wiley & Sons, Ltd. Chichester UK.

Mitchell, Andy. 1999. The ESRI Guide to GIS Analysis. Volume 1: Geographic Patterns and Relationships. Environmental Systems Research Institute, Inc.

GIS in Ecology is sponsored by the Alberta Cooperative Conservation Research Unit <u>http://www.biology.ualberta.ca/accru</u>

# INTRODUCTION TO GIS IN ECOLOGY: QUERYING & CREATING MAPS

# Introduction

The purpose of this short course is to familiarize you with ESRI ArcGIS® software and how to use it for querying and creating maps of your ecological data.

# **GIS Queries**

Often just looking at a map doesn't provide you with all the answers to your GIS problems. You must explore, query, and preferentially display data on the map to get the information you need. Besides facilitating some snazzy symbolization of your data, ArcMap allows you to:

- Identify features by pointing at them
- Interactively select features in a layer or a table
- Find features that have a certain characteristic, attribute, or location
- Select features by attribute or by location
- Define features to display in a query

# The building blocks of queries involve:

#### • The **SOURCE** table or feature layer

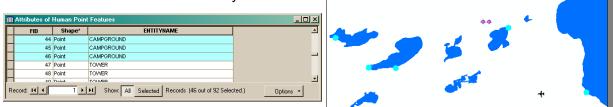

**2** The attribute value or feature **FILTER** 

#### • The RELATIONSHIP operators

Comparison

| = | $\langle \rangle$ |
|---|-------------------|
| > | > =               |
| < | < =               |

| Spatial                                                                    |  |
|----------------------------------------------------------------------------|--|
| intersect<br>are within a distance of<br>completely contain                |  |
| are completely within<br>have their center in<br>share a line segment with |  |
| touch the boundary of<br>are identical to                                  |  |
| are crossed by the outline of contain                                      |  |
| are contained by                                                           |  |

|   | Logica        | al |
|---|---------------|----|
|   | Li <u>k</u> e |    |
|   | A <u>n</u> d  |    |
|   | 10            |    |
|   | No <u>t</u>   |    |
| 1 |               |    |

SELECT BY ATTRIBUTE and SELECT BY LOCATION are the powerful tools for requesting information from your GIS database.

# Selection Tools Window Help Select By Attributes... Select By Location...

# SQL

You can use Structured Query Language (SQL) statements to more efficiently locate features according to your purpose and criteria, and define a subset of data on which to perform some operation. See "**About building an SQL expression**" in ArcGIS Desktop Help for tips on:

- Searching for strings or values
- Keywords and calculations
- Combining expressions

# Elements of Cartography

Conveying your message in a geographically meaningful and understandable way makes all your hard work in collecting and processing your spatial data worthwhile. A map is the primary method for displaying the results of your GIS analysis. Tables and charts can also be used depending on the type of information you want focused on. In order for your geographic layers to be considered a true map, you must show your audience what they mean, where in the world they are located, and provide clues as to how they should be spatially interpreted. This means providing the following cartographic elements in your map layout:

| ELEMENT         | DESCRIPTION                                                                |
|-----------------|----------------------------------------------------------------------------|
| Title           | Tells the map readers what they are looking at – a good title includes     |
|                 | what, where, and when                                                      |
| Scale Bar       | Helps the map readers determine distance and size                          |
| Legend          | Indicates what the symbols mean                                            |
| North Arrow     | Directional information for navigational purposes                          |
| Geographic      | A grid or graticule showing map units or lat/long coordinates to provide   |
| Referencing     | locational information; also may use a pullout map                         |
| Additional Text | i.e. Dates, Data Source, Projection Information, Author Name – generally   |
|                 | a good idea to provide this additional information so the map readers      |
|                 | know when the map data is from, what spatial property has been             |
|                 | preserved (distance, area, direction, or shape), and who to give credit to |

# Map Projections and Coordinate Systems

All the data layers for your map should be in the same map projection and coordinate system. When they differ, the layers will not draw on top of each other or spatially coincide for analysis. This is especially important when you want to query by location! In an established GIS database (like the one for this course), the data layers will generally already be in the same coordinate system and projection. The **map projection** is the mathematical translation of locations from the spherical earth on to the flat surface of your map. The **coordinate system** is the specified units and origin point used to locate features on the two-dimensional map.

Search for "**Projection basics the GIS professional needs to know**" in ArcGIS DESKTOP HELP for more information on coordinate systems and projections (or attend the "Spatial Referencing" short course).

# **Course Data Sources**

Free spatial data that can be used for GIS analysis in ecological applications have been obtained from the GeoGratis website <u>http://geogratis.cgdi.gc.ca</u> (Canada Land Inventory, Canadian Soil Information System, and National Topographic Database). The following summarizes the metadata for each geographic layer in the course dataset that has been made available to you in the <u>\\BIOLABS\BIO\_PRINT\COURSES\GIS-100\1\_QCM</u> directory.

| Name       | File<br>Format | Description                                                       | Feature | Data<br>Model | Scale     | Projection /<br>Datum | Coordinate<br>System |
|------------|----------------|-------------------------------------------------------------------|---------|---------------|-----------|-----------------------|----------------------|
| linear     | .shp           | Linear features:<br>roads, trails,<br>transmission<br>lines, etc. | Line    | Vector        | 1:250,000 | GCS NAD 83            | Decimal<br>Degrees   |
| rivers     | .shp           | Rivers and<br>streams                                             | Line    | Vector        | 1:250,000 | GCS NAD 83            | Decimal<br>Degrees   |
| location   | .shp           | Center point of<br>073L NTS map<br>sheet                          | Point   | Vector        | 1:250,000 | GCS NAD 83            | Decimal<br>Degrees   |
| points     | .shp           | Point features:<br>campgrounds,<br>wells, etc.                    | Point   | Vector        | 1:250,000 | GCS NAD 83            | Decimal<br>Degrees   |
| towns      | .shp           | Towns                                                             | Point   | Vector        | 1:250,000 | GCS NAD 83            | Decimal<br>Degrees   |
| lakes      | .shp           | Lakes                                                             | Polygon | Vector        | 1:250,000 | GCS NAD 83            | Decimal<br>Degrees   |
| Forestry   | .shp           | CLI forestry<br>capability                                        | Polygon | Vector        | 1:250,000 | GCS NAD 83            | Decimal<br>Degrees   |
| Landuse    | .shp           | CLI land use                                                      | Polygon | Vector        | 1:250,000 | GCS NAD 83            | Decimal<br>Degrees   |
| Ungulates  | .shp           | CLI ungulate<br>productivity                                      | Polygon | Vector        | 1:250,000 | GCS NAD 83            | Decimal<br>Degrees   |
| \WorldData | .shp           | World countries, lakes, etc.                                      | Various | Vector        | Global    | GCS WGS 84            | Decimal<br>Degrees   |

# Tasks

Editing layer properties, modifying data frame properties, performing common GIS gueries, and map layout.

# Instructions for Copying the Course Dataset

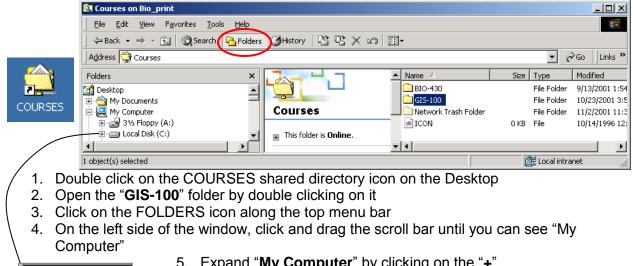

- 5. Expand "My Computer" by clicking on the "+"
- 6. Expand "Local Disk (C:)" by clicking on the "+"
- 7. Click and drag (copy and paste) the "1\_QCM" folder from the right

side of the exploring window to the C:\WorkSpace directory on the left side

8. Once all the files have copied over, close the exploring window

# Establishing the Map Document

- 1. Click the START MENU
- 2. Point to PROGRAMS >>> ARCGIS
- 3. Click ARCMAP

C:\WorkSpace

Start using ArcMap with a new empty map and click OK

## Setting up the ArcMap working environment:

- Choose TOOLS >>> CUSTOMIZE
- 6. In the TOOLBAR tab, make sure there is a check beside the following toolbars:
  - Main Menu
  - Standard •
  - Tools •
  - Draw •

- Tools >>> Customize is yet another way to access the toolbar listing. Alternative methods are:
- Choose View >>> Toolbars, or •

Layout

- Right-click anywhere it's blank on the Main Menu
- 7. Click OK
- 8. Click and drag each toolbar so that they are positioned in a configuration you like

#### Adding layers:

- 9. Click on the ADD DATA button
- 10. Navigate to the C:\WorkSpace\1\_QCM directory
- 11. Add the following layer files (hold the CTRL key for multiple selections):

|            |                                                                                                    | (                                                  |                    | - , -           |          |        | ,       |
|------------|----------------------------------------------------------------------------------------------------|----------------------------------------------------|--------------------|-----------------|----------|--------|---------|
|            | Add Data                                                                                                    |                                                    |                    |                 |          |        |         |
|            | Look in: 间                                                                                                    | 1_QCM                                              |                    | • 6             |          |        |         |
|            | documenta     SandRiver.c     SandRiver.c     SondRiver.c     World.gdb     Forest Spec     Human Linea     Human Point     Lakes.lyr     ALanduse.lyr     Rivers.lyr | db<br>ies.lyr<br>ar Features.lyr<br>: Features.lyr | ◆Towns.lyr         |                 |          |        |         |
|            | Name:                                                                                                    | Forest Specie                                      | s.lyr; Human Linea | r Features.lyr; | Human Po | pint   | Add     |
|            | Show of type:                                                                                                    | Datasets and                                       | Layers (*.lyr)     |                 |          | •      | Cancel  |
| Forest Spe | cies.lyr                                                                                                    |                                                    |                    |                 | •        | Landu  | use.lyr |
| Human Line | ear Featu                                                                                                    | res.lyr                                            |                    |                 | •        | Rivers | s.lyr   |
| Human Poi  | nt Featur                                                                                                    | es.lyr                                             |                    |                 | •        | Towns  | s.lyr   |

- Human Point Features.lyr
- Lakes.lyr •

## Setting the layer file data source:

A red exclamation mark and lack of drawing indicates that the data source for the layer requires setting. Repair the broken data link for the Towns layer by setting the Data Source to the towns feature class.

- 12. Right click on Towns, choose PROPERTIES
- 13. In the SOURCE tab in the layer properties, click on the SET DATA SOURCE button
- 14. Navigate to C:\WorkSpace\1\_QCM\SandRiver.gdb
- 15. Select the towns file and click ADD
- 16. Click OK
- 17. Right click on Towns.lyr and choose SAVE AS LAYER FILE replace existing file with the repair
- 18. REPEAT for any other broken data link

An alternative way is to right click the layer and choose DATA >>> SET DATA SOURCE, and set the data source there (as shown above). Now save the map document.

## Saving your map document:

- 19. Choose FILE >>> MAP PROPERTIES
- 20. Click DATA SOURCE OPTIONS and choose to "Store relative path names"
- 21. Click OK
- 22. Choose FILE >>> SAVE AS
- 23. Navigate to the C:\WorkSpace\GIS-100\1 QCM directory
- 24. Type a name (e.g. SandRiver\_todaysdate.mxd) and click SAVE

#### Querying & Creating Maps – Fall 2010

#### Data frame properties:

- 25. In the table of contents, rearrange the **drawing order** of the layers (drag and drop the layer NAME) so it makes geographical and visual sense; e.g. Human Linear Features over Rivers, and Lakes over all other polygon layers, etc.
- 26. Double click on the "Layers" data frame *NAME* to open the data frame properties
  - In the GENERAL tab change the Name to "Sand River"
  - In the COORDINATE SYSTEM tab, set PREDEFINED >>> PROJECTED COORDINATE SYSTEM >>> UTM >>> NAD 1983 >>> NAD\_1983\_UTM\_ZONE\_12
- 27. Click OK
- 28. Choose INSERT >>> DATA FRAME
- 29. Click on the ADD DATA button
- 30. Navigate to the C:\WorkSpace\1\_QCM \WorldData folder to add the layers:
  - countries
  - lakes
  - world30
- 31. Click ADD
- 32. Click once on the name "New Data Frame"; wait a moment and then click it again
- 33. Change the name of the data frame to "World"
- 34. SAVE the map document

#### Switching between data and layout views:

When in data view, you can see only one data frame.

- 35. Hold the ALT key and click on the data frame entitled "Sand River" to activate it
- To see both data frames at the same time, switch to **layout view**.
- 36. Choose VIEW >>> LAYOUT VIEW
- 37. Click and drag each data frame to position them unobstructed
- 38. In Layout View, click on the "Sand River" data frame to activate it
- 39. Switch to Data View (click button at lower left corner of display window)

# **Exploring Your Data**

You will now use the Tools and Layout toolbars to explore your data by zooming in and out, panning, and setting the map scale within the data and layout views. You may open additional windows to view your data up close and personal or within the full extent. Finally, when you find the scale view of interest you can bookmark it (similar to web page bookmarks) that you can call on later to quickly get you back to the view.

#### Zooming, panning, and setting the map scale:

You can view your layers in their entirety or you can examine areas more closely by adjusting the map scale. While in data view, the Tools toolbar controls your view of the scale and position of the data frame. While in layout view the Layout toolbar controls your view of the scale and position of the entire map.

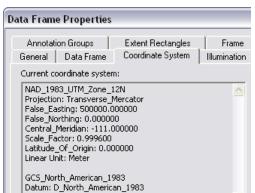

- 1. Turn ON a couple of the layers to view them simultaneously; e.g. Towns, Human Features, and one of the polygon layers
- 2. Experiment with the ZOOM and PAN tools

3. Switch back and forth between data and layout views to see what happens Note that the magnifying tools from Tools toolbar, for example, operate differently in each view! The Layout toolbar is only activated when in Layout View.

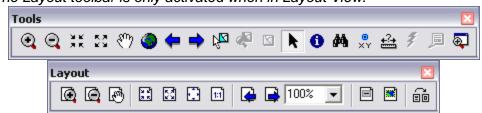

- 4. Experiment with the MAP SCALE by entering different values (*choose from the drop-down list or type directly into the text box*)
- 5. Switch back and forth between data and layout views to see how the map scale reacts
- 6. Once you understand how each tool works, set the MAP SCALE of the active data frame "Sand River" to 1:1,250,000

#### The overview and magnifier windows:

While in data view, if you don't want to adjust your map display but want to see more detail or get an overview of an area, open a Magnifier or an Overview window.

 Choose WINDOW >>> OVERVIEW – this shows a small box of the currently displayed area within the entire extent of your data frame

| <u>W</u> indow    | <u>H</u> elp |  |  |  |  |  |
|-------------------|--------------|--|--|--|--|--|
| <u>O</u> ve       | rview        |  |  |  |  |  |
| <u>M</u> agnifier |              |  |  |  |  |  |
| ⊻iev              | ver          |  |  |  |  |  |

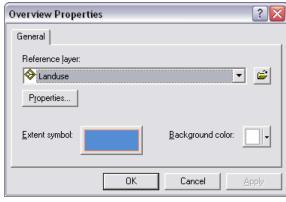

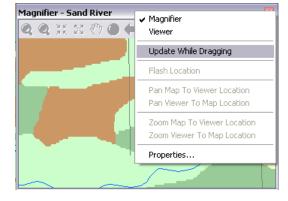

- 8. Right-click on the Overview title bar and choose PROPERTIES
- 9. Set the Reference layer to the same polygon layer you have turned on and click OK
- 10. Use the PAN and ZOOM tools to interactively choose different areas for overview
- 11. Close the Overview window
- 12. Choose WINDOW >>> MAGNIFIER this magnifies a particular area
- 13. Click and drag the title bar to move the Magnifier window around the map a crosshair appears to show you the targeted area
- 14. Release the mouse pointer to view the detail
- 15. Right-click the Magnifier title bar and choose PROPERTIES to change how you view the data in the window
- 16. Close the Magnifier window when finished

Read more on "Opening magnifier, viewer, and overview windows" in ArcGIS DESKTOP HELP. If you have two monitors, you can place these additional windows on their own!

# **Spatial bookmarks:**

You may identify a particular area to save and refer to again and again, by setting it as a bookmark - particularly handy when you have many study locations to keep track of.

17. Using the pan and/or zoom tools, locate Cold Lake (largest lake and in the northeast section)

| <u>B</u> ookmarks | <u>I</u> nsert <u>S</u> |
|-------------------|-------------------------|
| 💷 <u>C</u> reat   | e                       |
| 🔞 <u>M</u> ana    | ge                      |

- 18. Choose BOOKMARKS >>> CREATE
- 19. Enter the name "Cold Lake" and click OK
- 20. Zoom to the FULL EXTENT

a

- 21. PAN and ZOOM into different locations
- 22. Then choose BOOKMARKS >>> "Cold Lake"

Read more about "Working with spatial bookmarks" in ArcGIS DESKTOP HELP.

# Querying (a.k.a. Selecting Data)

## Identifying features:

- 1. Click ZOOM TO FULL EXTENT
- 2. Click the IDENTIFY tool
- 3. Move the mouse pointer over the town of Lac La Biche and click
- 4. Examine the Identify Results window

| 1 Identify                     |            | ? 🔀                                   |
|--------------------------------|------------|---------------------------------------|
| Identify from: <a>All laye</a> | ers>       | •                                     |
| - Towns<br>Lac La Biche        | Location:  | -111.968957 54.760123 Decimal Degree: |
| 🚊 Human Linear Features        | Field      | Value                                 |
| ROAD                           | OBJECTID   | 57                                    |
| ROAD                           | Shape      | Point                                 |
| ROAD                           | ENTITYNAME | BUILT-UP AREA                         |
| - Forest Species               | NAME       | Lac La Biche                          |
| 4                              | MAJOR      | 1                                     |
| - Landuse                      | L          |                                       |
| T                              |            |                                       |
| B                              | L          |                                       |
|                                |            |                                       |
|                                |            |                                       |
|                                | J          |                                       |

The Identify Results window contains a drop-down list so you can choose which layer you want to identify features from.

N

- 5. Experiment with different layer settings (i.e. the 'Identify from:' list box) and point at different features to learn more about how the IDENTIFY tool works
- 6. Close the Identify Results window when done

# Interactively selecting features on a map:

| Set Selectable Layers                                                                                                 | ? 🗙                                              |
|----------------------------------------------------------------------------------------------------|--------------------------------------------------|
| Choose which layers can have their features selected inte<br>Select Features tool, the Select By Graphics command, th |                                                  |
| Human Point Features     Towns     Human Linear Features     Rivers     Lakes     Forest Species     Landuse          | <u>S</u> elect All<br><u>C</u> lear All<br>Close |
|                                                                                                    |                                                  |

Simply by pointing and clicking with the SELECTION tool, you can interactively highlight feature(s) of interest.

7. Choose SELECTION >>> SET SELECTABLE LAYERS (also accessible via the SELECTION tab in TOC)

8. Click CLEAR ALL and check only Lakes 9. Click the SELECT FEATURES tool

10. Click on the largest lake to select it A blue outline appears to indicate it is the

selected feature. You may also click and drag the tool to encompass multiple features.

11. Holding the SHIFT key, click on another major lake Open the attribute table to view the names of the lakes. UofA Biological Sciences - GIS

Querying & Creating Maps – Fall 2010

🖃 🗹 Lakes 🗙 Remove

S

DI DI

🖹 Сору

Open Attribute <u>T</u>able

Joins and Relates

🖃 🗹 River:

- C Fores

- 12. Right click on **Lakes** and choose OPEN ATTRIBUTE TABLE
- 13. Click on the Show: SELECTED button

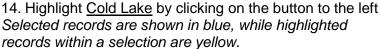

| III Selected Attributes of Lakes                     |                                                                        |         |            |              |              |            |  |           |
|------------------------------------------------------|------------------------------------------------------------------------|---------|------------|--------------|--------------|------------|--|-----------|
|                                                      | OBJECTID *                                                             | Shape * | ENTITYNAME | NAME         | Shape_Length | Shape_Area |  |           |
| E                                                    | 2201                                                                   | Polygon | WATERBODY  | Lac La Biche | 1.157259     | 0.011328   |  |           |
|                                                      | 2204                                                                   | Polygon | WATERBODY  | Cold Lake    | 1.367382     | 0.03586    |  |           |
|                                                      | Record: II I I I I Show: All Selected Records (2 out of 2289 Selected) |         |            |              |              |            |  | Options + |
| It's good practice to always set as the active tool; |                                                                        |         |            |              |              |            |  |           |

otherwise you may accidentally select a feature without knowing it, which will be applied in any future analysis.

# Interactively selecting records in a table:

You can interactively and efficiently select features to view in the attribute table.

- 15. While the Lakes attribute table is still open, click on Show: ALL
- 16. Click on the OPTIONS button
- 17. Click CLEAR SELECTION
- 18. Right-click on the NAME field header
- **19. Select DESCENDING**
- 20. Highlight Touchwood Lake by clicking on the button to the left

You can also hold either the SHIFT or CTRL key to select multiple records. 21. Move the table so you

can see the map and the location of this feature

 OBJECTID\*
 Shape\*
 ENTITYNAME

 2255
 Polygon
 WATERBODY

 2249
 Polygon
 WATERBODY

 2110
 Polygon
 WATERBODY

 2180
 Polygon
 WATERBODY

WATERBODY

ERBODY ERBODY

RBODY

ън

2176 Polygon

| e                                                                                                    | r<br>tO      |       | Attribu             | ites                                                                                  | of Lakes   |                     |                      |                             |                    |                        |  |  |
|----------------------------------------------------------------------------------------------------|--------------|-------|---------------------|---------------------------------------------------------------------------------------|------------|---------------------|----------------------|-----------------------------|--------------------|------------------------|--|--|
| <i>y i</i> 0                                                                                                    |              |       | OBJECT              | 1D *                                                                                  | Shape *    | ENTITYNAME          | <b>_</b>             | NAME                        | ٦.                 | • · ·· ·· ·· ·· ·· ··  |  |  |
| vou                                                                                                    |              |       |                     |                                                                                       | Polygon    | WATERBODY           | Vincent Lake         |                             | 1                  | Sort <u>A</u> scending |  |  |
|                                                                                                    |              |       |                     |                                                                                       | Polygon    | WATERBODY           | Up                   | oper Mann Lake              | F                  | Sort Descending        |  |  |
| 'n                                                                                                    | 4            |       | 1 2                 | 2110                                                                                  | Polygon    | WATERBODY           | Τu                   | icker Lake                  | ·                  |                        |  |  |
| 110                                                                                                    | J            |       | 1 :                 | 2180                                                                                  | Polygon    | WATERBODY           | Tr                   | ap Lake                     | źŧ                 | Advanced Sorting       |  |  |
|                                                                                                    |              |       |                     |                                                                                       | Polygon    | WATERBODY           |                      | ail Lake                    |                    | Summarize              |  |  |
|                                                                                                    |              |       |                     |                                                                                       | Polygon    | WATERBODY           |                      | uchwood Lake                |                    | -                      |  |  |
|                                                                                                    |              |       |                     | 2191                                                                                  | Polygon    | WATERBODY           | To                   | odles Lake                  | Σ                  | Statistics             |  |  |
|                                                                                                    |              |       |                     |                                                                                       |            |                     | ×                    | npkins Lake<br>Impson Lakes |                    | Eield Calculator 👧     |  |  |
|                                                                                                    | NAME         |       | Sha                 | pe_Length                                                                             | Shape_Area |                     | iow: All Selecte     |                             | Calculate Geometry |                        |  |  |
|                                                                                                    | Vincent Lake |       |                     | 0.256187 0.001117                                                                     |            |                     |                      |                             | le e               |                        |  |  |
|                                                                                                    | Upper Ma     | ann L | ake                 | 0.259365 0.000742                                                                     |            |                     | 22. Choose SELECTION |                             |                    |                        |  |  |
|                                                                                                    | Tucker La    |       |                     |                                                                                       | 0.209092   |                     | >>> ZOOM TO SELECTED |                             |                    |                        |  |  |
|                                                                                                    | Trap Lak     |       |                     |                                                                                       | 0.017854   |                     |                      |                             | ES to view this    |                        |  |  |
|                                                                                                    | Trail Lake   |       |                     |                                                                                       | 0.02471    | 0.000028            |                      | FEATURES to view this       |                    |                        |  |  |
| Touchwood Lake Toodles Lake Tompkins Lake                                                                                  |              |       | 0.410249            |                                                                                       |            |                     |                      | eature up close             |                    |                        |  |  |
|                                                                                                    |              |       |                     | 0.020524                                                                              |            | (also accessible by |                      |                             | ssible by right-   |                        |  |  |
|                                                                                                    |              |       |                     | 0.062756 0.000177<br>0.2011 0.000646                                                  |            |                     |                      |                             |                    |                        |  |  |
| Thompson Lakes         0.2011         0.000646           Show:         All         Selected         Records (1 out of 2289 |              |       | -                   | <ul> <li>clicking the 'button' to the</li> <li>left of the selected record</li> </ul> |            |                     |                      |                             |                    |                        |  |  |
|                                                                                                    |              |       | for a context menu) |                                                                                       |            |                     |                      |                             |                    |                        |  |  |
|                                                                                                    |              |       |                     |                                                                                       |            |                     |                      |                             |                    | •                      |  |  |
|                                                                                                    |              |       |                     |                                                                                       |            |                     |                      | 23. C                       | lic                | k on the               |  |  |
|                                                                                                    |              |       |                     |                                                                                       |            |                     |                      | PREVIO                      | US                 | SEXTENT button to      |  |  |
|                                                                                                    |              |       |                     |                                                                                       |            |                     |                      |                             |                    | e last view            |  |  |
|                                                                                                    |              |       |                     |                                                                                       |            |                     |                      | return to                   | u                  | E IASL VIEW            |  |  |

Clear Selected

🔆 Elash

💽 Zoom To

🖑 P<u>a</u>n To

Identify...
 Identify...
 Select/Unselect
 Zoom To Selected

Attributes of Lakes

24. CLOSE the table

25. Choose SELECTION >>> CLEAR SELECTED FEATURES Note: You may CLEAR SELECTED FEATURES via the OPTIONS button while viewing the attribute table, and via the SELECTION pull-down menu.

# Selecting features based on attributes:

You can select features in a layer by using Structured Query Language (SQL) statements.

- 26. Choose SELECTION >>> SELECT BY ATTRIBUTES...
- 27. Select the **Rivers** layer
- 28. Set method "Create a new selection"
- 29. Double click the field "NAME"
- 30. Click "LIKE"
- 31. Type '%Creek' (more generic)
- 32. Click APPLY

All linear features with 'Creek' in the NAME field are now selected. You may need to turn this layer on to view it.

Want more info? Click the HELP button and also search ArcGIS Desktop Help for '**SQL reference**'

Refer to CLI Land Use - On-Line Mapping HTML document in the \\_documentation folder for information on Landuse codes. 33. In the SELECT BY ATTRIBUTES dialog:

- Set the layer to: Landuse
- Double click the field "USE\_A"
- Click on "="
- Click GET UNIQUE VALUES
- Click on 'M'

34. Click APPLY and then CLOSE the window

The query: SELECT \* FROM Landuse WHERE: "**USE\_A**" = '**M**' selects all <u>marsh/bog</u> polygons.

## Selecting features based on location:

You can also select features of layers based on their spatial relationship with other layers – a classic locational query is to select features that are within a certain distance of others. For example, to determine which Human Point Features are within 500 meters of Lakes: 35. Choose SELECTION >>> SELECT BY LOCATION

- Select features from the following layer(s): Human Point Features
- That are within a distance of
- The features in this layer: Lakes
- ✓ Apply a buffer... of **500 Meters**

36. Click APPLY

| Select By A                                            | ttributes            |                                                                                                    |                   | ? 🔀           |  |  |  |  |  |
|--------------------------------------------------------|----------------------|----------------------------------------------------------------------------------------------------|-------------------|---------------|--|--|--|--|--|
| Layer:                                                 |                      | selectable layers                                                                                         | s in this list    | •             |  |  |  |  |  |
| <u>M</u> ethod:                                        | Create a new         | selection                                                                                                 |                   | •             |  |  |  |  |  |
| "OBJECTID"<br>"ENTITYNAME"<br>"NAME"<br>"Shape_Length" |                      |                                                                                                    |                   |               |  |  |  |  |  |
| = <><br>> >=<br>< <=<br>_ % ()                         |                      | 'Amisk River'<br>'Beaver River'<br>'Cache Creek'<br>'Columbine Creek<br>Dog Rump Creek'<br>'Fisher Creek' |                   |               |  |  |  |  |  |
| Īs                                                     |                      | Get Unique <u>V</u> alu                                                                                   | es <u>G</u> o To: |               |  |  |  |  |  |
|                                                        | OM rivers <u>W</u> H | ERE:                                                                                                    |                   |               |  |  |  |  |  |
| "NAME" LIKI                                            | E "%Creek"           |                                                                                                    |                   |               |  |  |  |  |  |
| Cl <u>e</u> ar                                         | Verify               | <u>H</u> elp                                                                                              | Loa <u>d</u>      | Sa <u>v</u> e |  |  |  |  |  |
|                                                        |                      | OK                                                                                                    | Apply             | <u>C</u> lose |  |  |  |  |  |

#### UofA Biological Sciences - GIS

#### Querying & Creating Maps – Fall 2010

| Select By Location ? 🔀                                                                                                    |  |  |  |  |  |  |  |  |
|----------------------------------------------------------------------------------------------------|--|--|--|--|--|--|--|--|
| Lets you select features from one or more layers based on where they are located in relation to the features in another layer.<br>I want to: |  |  |  |  |  |  |  |  |
| select features from                                                                                                    |  |  |  |  |  |  |  |  |
| the following layer(s):                                                                                                    |  |  |  |  |  |  |  |  |
| Human Point Features Towns Human Linear Features Rivers Lakes Forest Species Landuse Only show selectable layers in this list                |  |  |  |  |  |  |  |  |
| that:                                                                                                    |  |  |  |  |  |  |  |  |
| are within a distance of the features in this layer:                                                                                         |  |  |  |  |  |  |  |  |
| Vie reactives in this layer:                                                                                                    |  |  |  |  |  |  |  |  |
| Use selected features (0 features selected)                                                                                                  |  |  |  |  |  |  |  |  |
| Apply a buffer to the features in Lakes                                                                                                    |  |  |  |  |  |  |  |  |
| of: 500 Meters                                                                                                    |  |  |  |  |  |  |  |  |
| Help OK Apply Close                                                                                                    |  |  |  |  |  |  |  |  |
|                                                                                                    |  |  |  |  |  |  |  |  |

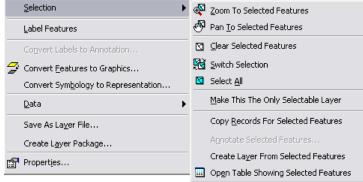

To isolate the segments of Rivers that are found within marsh/bog areas then you can select features from Rivers that intersect previously selected features of Landuse.

37. Repeat the SELECT BY LOCATION 38. Use the dropdown lists to select features from the **Rivers** layer that INTERSECT the ✓ selected features of the Landuse layer

39. Click APPLY – All the Rivers that intersect marsh/bog polygons are now selected. Keep in mind that these features do not represent the exact lengths of rivers passing through marsh/bog areas – a geoprocessing overlay is required for that.

#### Viewing selected features:

After applying selection queries you can open attribute tables to get at the various data values and view quick descriptive statistics. You may also zoom in to interactively view features. But the big power of selection sets is that when it comes time to performing analyses, the geoprocessing tools will only perform the operations on the selected data.

So handy sometimes! Below are some tips for viewing the selected features:

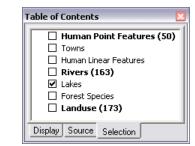

- 40. In the Table of Contents, click the SELECTED tab to view which layers have selections
- 41. OPEN ATTRIBUTE TABLE for each of the layers
- 42. Right-click on each layer name and choose SELECTION >>> ZOOM TO SELECTED FEATURES (and try the other useful options)

# **Clearing selected features:**

It is good practice to **clear all selected features routinely**, so that you don't accidentally apply future operations to subsets of data.

43. Choose SELECTION >>> CLEAR SELECTED FEATURES to clear all layers Note: To clear the selected features of a specific layer, right-click on it in the table of contents and then choose SELECTION >>> CLEAR SELECTED FEATURES.

Ø

#### **Definition query:**

If you wish to physically display a subset of features in a layer, define them in a query within the layer properties dialog window. For example, there are a lot of rivers in the River layer, and only the major ones are named in the attribute table. Use this field to display only the major rivers. **TIP**: Open up the attribute tables to examine possible values that can be used for querying each layer.

- 44. Close all dialog boxes and clear any selected features
- 45. Double click on Rivers to show the Layer Properties
- 46. Click on the DEFINITION QUERY tab
- 47. Click the QUERY BUILDER button
- 48. Click or type to build the SQL query: "NAME" <> ' '

| Layer Properties<br>General Source Selec<br>Definition Query: | tion   Display   Symbology   Fields   Definition Query   Labels   Joins & Relates   HTM                                                                                                    | (2) 🔀 |
|---------------------------------------------------------------|----------------------------------------------------------------------------------------------------|-------|
| "NAME" <> ' '                                                 | Query Builder                                                                                                    |       |
| Query Builder                                                 | =       <>       Like       '' Amisk River'         >       >       =       And       '' Beaver River'         'Cache Creek'       '' Columbine Creek'       '' Columbine Creek'       '' Dog Rump Creek'        %       ()       Not       '' Fisher Creek'       `` ✓        %       ()       Not       '' Eisher Creek'       `` ✓        %       Get Unique Values       Go To:       `` ✓         SELECT * FROM rivers WHERE:       `` ✓       `` ✓ |       |
|                                                               | "NAME" <> ''     Cancel       Clgar     Verify     Help       OK     Cancel                                                                                                    | Apply |

- 49. Click OK twice
- 50. Build the same query for the **Lakes** layer
- 51. Turn the Human Linear Features layer ON
- 52. Build a query that displays only the major ROADS: "ENTITYNAME" = 'ROAD' AND "FIR\_ROADNO" <> ' '
- 53. Symbolize using a single symbol
- 54. Rename this layer to "Roads"
- 55. Build a query that displays only the major **Towns** as a single symbol (*Hint: In the attribute field MAJOR, 0=smaller towns, 1=larger towns*)

# The Map Layout

#### Setting the appropriate layers:

- 1. Turn all layers OFF in the "Sand River" data frame
- 2. Turn ON only the following layers:
  - Towns
  - Roads
  - Rivers
- 3. Symbolize all layers as desired

#### Labeling attributes:

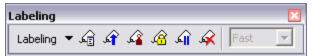

Remember to SAVE your map document regularly!!!

- Lakes
- CLI layer of your choice (e.g. Landuse or Forest)

4. Right click anywhere it's blank on the MAIN MENU bar

- 5. Click to show the LABELING toolbar
- 6. Click on the LABEL MANAGER button
- 7. Check on Towns and highlight the <Default> class
- 8. Specify the "NAME" field
- 9. Modify the Text symbol to Bold and size 10
- 10. Check on Rivers and highlight the <Default> class
- 11. Specify the "NAME" field
- 12. Modify the Text symbol to a dark blue, Italics, and size 10
- 13. Choose **Curved** as the Orientation
- 14. Click OK

| Label Manager                                                                                                    |                                                                                                    |                                                                  | ? 🔀                       |  |
|----------------------------------------------------------------------------------------------------|----------------------------------------------------------------------------------------------------|------------------------------------------------------------------|---------------------------|--|
| Label Classes                                                                                                    |                                                                                                    |                                                                  |                           |  |
| Human Point Features      Default      Towns      Default                                                           | Text String<br>Label <u>F</u> ield: NAME                                                                  | •                                                                | Expression                |  |
| Human Linear Features                                                                                               | Text Symbol                                                                                               |                                                                  |                           |  |
| Default     Offault     Offault     Offault     Offault     Offault     Offault     Offault     Offault     Offault | AaBbYyZz                                                                                                  | Arial                                                            | ▼ 10 ▼<br>Sy <u>m</u> bol |  |
| Default     Default     Default     Default     Default     Default     Default                                     | Placement Properties<br>Orientation<br>Orientation<br>Horizontal<br>Parallel<br>Curved<br>O Perpendicular | Position<br>Above<br>On the line<br>Below<br>Offset: 0 map units | Properties                |  |
| Options                                                                                                    | Scale Ra <u>ng</u> e SQL                                                                                  | Query Label Styles                                               |                           |  |
|                                                                                                    |                                                                                                    | OK Can                                                           | cel <u>A</u> pply         |  |

Towns and Rivers are automatically labeled according to the values in their "NAME" fields. This is just a small taste of what the LABELING toolbar can do. It provides sophisticated tools and options for managing labels for specific layers in the active data frame. See more "**About labeling**" in ArcGIS Desktop Help. **TIP:** The MAPLEX extension enables advanced label placement and conflict detection improve the quality of the labels on your map.

мī.

#### Scaling within layout view:

- 15. Switch to Layout View 🎙 🖻 🛛 🕫 🖤
- 16. In the Tools Toolbar, click ZOOM TO WHOLE PAGE
- 17. Choose FILE >>> PAGE AND PRINT SETUP
- 18. Change the Paper Orientation to Landscape
- 19. Click OK
- 20. Resize and reposition the "**Sand River**" and "**World**" data frames so that "**Sand River**" takes up most of the map layout page (click and drag the corner or side drag handles)
- 21. Set the scales so that the layers in both data frames are at their FULL EXTENT

#### Modifying the data frame:

Within Data Frame Properties, you may modify the frame, add a grid, change the coordinate system, etc. Experiment with different properties to see what they do.

| Data Frame Properties 🔹 👔 🔀 |          |            |                   |              |        |              |  |  |
|-----------------------------|----------|------------|-------------------|--------------|--------|--------------|--|--|
|                             | Annotati | on Groups  | Extent Rectangles | Frame        | Size a | and Position |  |  |
|                             | General  | Data Frame | Coordinate System | Illumination | Grids  | Map Cache    |  |  |

- 22. Double click on the "Sand River" data frame to open its PROPERTIES
- 23. Click on the FRAME tab
  - Optionally, choose a border, background, and drop shadow, then click OK
- 24. Click on the COORDINATE SYSTEM tab
  - Make sure it is set to NAD 1983 UTM Zone 12N and click OK
- 25. Go to the GRIDS tab
  - 1. Click NEW GRID
  - 2. Choose a Measured Grid and click NEXT
  - 3. Choose **Labels only** for the Appearance
  - 4. Type **50000** in both X and Y axes Intervals
  - 5. Click NEXT twice and then FINISH
  - 6. Highlight Measured Grid and click PROPERTIES
  - 7. In the LABELS tab:
    - a. Modify the Font
    - b. Format as Formatted
    - c. Check Right and Left Label Orientation for Vertical Labels
    - d. Click ADDITIONAL PROPERTIES and round to 0 decimal places
    - e. Click OK
  - 8. In the INTERVALS tab, choose to Define your own origin and type in zeros
  - 9. Click OK
- 26. Click OK to apply and dismiss the data frame properties window

#### Inserting cartographic elements:

To make your geographic layers into a true map, you must add the elements of cartography to the data frame in layout view. These are all accessible from the INSERT pull-down menu, while in the **layout view**.

27. Choose INSERT >>> TITLE

- Type "SAND RIVER, ALBERTA" or something more descriptive!
- Press ENTER on the keyboard
- Reposition the title object on the map page
- Modify the font size/style using the DRAWING toolbar tools

Fiitle

#### Querying & Creating Maps – Fall 2010

🛐 Legend...

North Arrow...

28. Choose INSERT >>> SCALE BAR

- Highlight your choice of scale bar
- Click PROPERTIES
- Click the <u>NUMBERS AND MARKS</u> tab
- Choose Frequency: divisions
- Click the <u>SCALE AND UNITS</u> tab Modify the scale bar parameters so intervals are not lost upon resizing or scaling.
- Adjust the following scale bar parameters:
  - a. Number of divisions = 6
  - b. Number of subdivisions = **2**
  - c. Show one division before zero = check it ON
  - d. When resizing... = Adjust width
  - e. Division value = 10
  - f. Division Units = **Kilometers**
  - g. Abbreviate to "km"
- Click OK
- Reposition the scale bar object
- Modify the font using the DRAWING tools
- 29. Choose INSERT >>> LEGEND
  - Choose to include legend items from only the Towns, Roads, Rivers, Lakes, and your chosen CLI layer
  - Click NEXT
  - Type "LEGEND" as the title and center it
  - Click NEXT
  - Optionally, modify the Legend Frame with border, fill, and shadow settings
  - Click NEXT
  - Optionally, change the legend patch width/height, and select a new line or area symbol for each item
  - Click NEXT
  - Keep the default spacing
  - Click FINISH
  - Reposition the legend object on the map
- 30. Choose INSERT >>> NORTH ARROW
  - Select a north symbol
  - Click OK
  - Resize and reposition the north arrow object
- 31. INSERT some additional TEXT with your name, date, and other useful info (e.g. indicate the spatial referencing: NAD 1983 UTM Zone 12N)
- 32. Use the ALIGN TOOLS in the DRAWING Toolbar to reposition the cartographic objects and data frames on the map layout
- 33. Right click on any cartographic element and choose PROPERTIES to modify them

🛥 🛛 <u>S</u>cale Bar... Scale Line Properties ? X Scale and Units Numbers and Marks Format Frame Size and Position Scale 10 Division value: 6÷ Number of divisions: 2 ÷ Number of subdivisions: Show one division before zero When resizing... Adjust width -Units Division Units: Kilometers -Label Position: after labels -Label: km Symbol... 3 pt 🕂 Gap: ΟK Cancel Apply

#### A simple inset map of the World:

*Use the "World" data frame as an inset map to show the location of your study area.* 34. Activate the "**World**" Data Frame

- 35. In the table of contents, change the **drawing order** of the layers to make sense
- 36. Change the SYMBOLOGY of the layers so that the water layers (Lakes and World30) are blue, and the Countries are shown as categories; e.g. make CNTRY\_NAME "Canada" green and <all other values> grey
- 37. Modify the <u>FRAME</u> for the "**World**" data frame so that it has NO border, NO background, and NO drop shadow

38. Click OK

Add the locator feature to indicate on the map where in the world Sand River is situated. Note: An EXTENT RECTANGLE could be used if the maps were in different scales. 39. Click ADD DATA

- 40. Select location to add to the "World" map and click ADD
- 41. Symbolize as desired; e.g. big red star

Finally, modify the coordinate system to create a globe-shaped map of the world.

- 42. In "World" Data Frame Properties select the <u>COORDINATE SYSTEM</u> tab
- 43. Choose PREDEFINED >>> PROJECTED COORDINATE SYSTEMS >>> WORLD >>> The World from Space
- 44. Click on MODIFY
  - Change the Longitude Of Center to -110.000
  - Change the Latitude Of Center to **50.000**
- 45. Click OK
- 46. Click ZOOM TO FULL EXTENT
- 47. Save your map document
- 48. See below if you want to export your map
- 49. CLOSE ArcMap when you are done

# **Exporting Your Map**

You may export your map layout as a **picture file** to insert into other applications, such as MS Word documents or MS Power Point presentations. Once you have a map layout created:

- 1. Choose FILE >> EXPORT MAP ....
- 2. Select the file type (EMF, BMP, EPS, PDF, JPEG, TIFF, CGM)
- 3. Click on OPTIONS and modify as desired (e.g. resolution)
- 4. Type in a file name and click EXPORT

See <u>www.biology.ualberta.ca/facilities/gis/index.php?Page=484#export</u> for advice on the various file formats that can be exported from ArcMap.

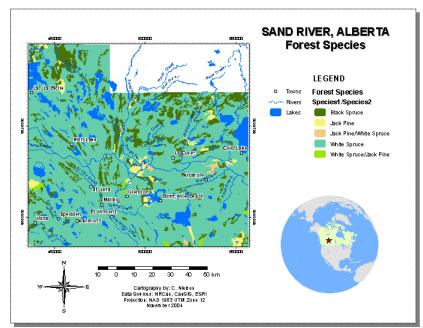